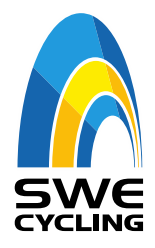

# **Licenser i SWE Cycling Online**

För att kunna administrera och ansöka om licenser för sina föreningsmedlemmar behöver man vara administratör i SWE Cycling Online, dvs följande måste vara uppfyllt.

- registrerad som aktiv medlem i IdrottOnline med personnummer och aktuell e-postadress
- att på förbundsnivån Cykel, bli tilldelad rollen "Tillgång till IndTA Klubb", samt rollegenskaperna Administration, Anmälan och Evenemang, se bild nedan.
- Det är föreningens huvudadministratör som tilldelar roller och egenskaper i er förening.
- Kontakta RF IT support 08-699 61 50 om ni behöver upplysningar om vem som är föreningens huvudadministratör eller inloggningsuppgifter till IdrottOnline.

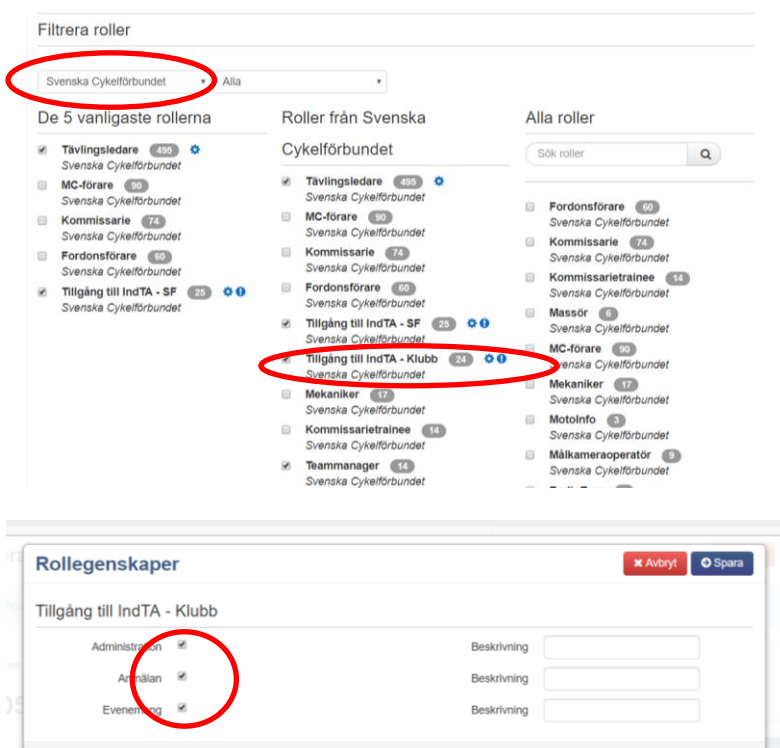

### Uppdaterad maj 2019

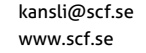

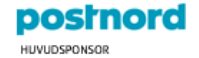

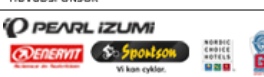

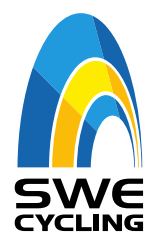

När du som fått rollen och dess egenskaper tilldelat dig, kan nu du logga in på din profil i swecyclingonline.se. Då kommer du ha en ny flik bredvid ditt namn uppe till höger som heter **Administration**.

# **SWE Cycling Online - Administratör**

När du loggat in på din profil i Swe Cycling Online kommer du ha en flik uppe till höger som heter Administration. (Om denna inte syns kan det bero på att systemen IdrottOnline och Swe Cycling Online, inte hunnit synkroniserats mot varandra.)

Klicka på **Administration** för att starta processen, då kommer du få behörigheterna för din föreningen och kan lägga in tävlingar, administrera licenser samt anmäla dina föreningsmedlemmar till olika tävlingar. Du kan därmed välja föreningen som fakturamottagare vid licens- och anmälningsavgifter.

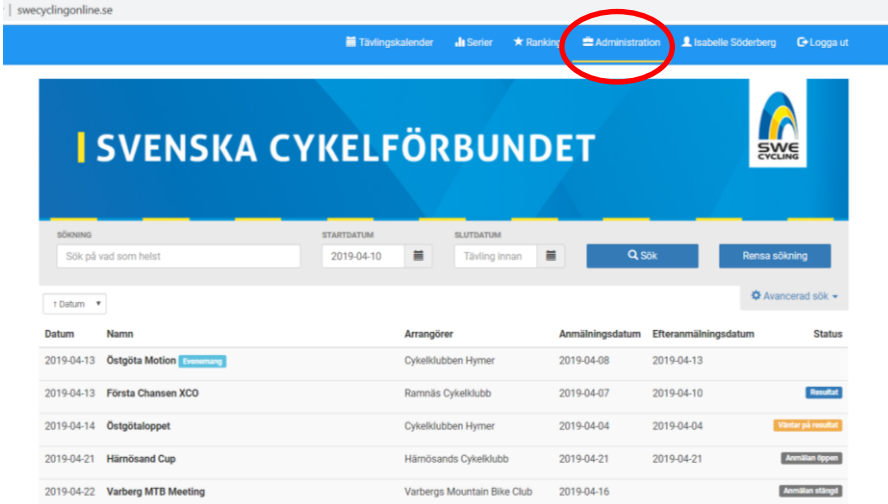

# Uppdaterad maj 2019

Svenska Cykelförbundet

Telefon: +46 8 699 60 00 kansli@scf.se

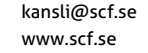

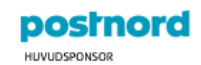

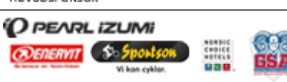

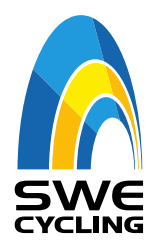

- **1.** Klicka på **Administratör** uppe till höger. Då kommer föreningens tävlingar upp i administrationsläge.
- **2.** Klicka sedan på **Licenser**

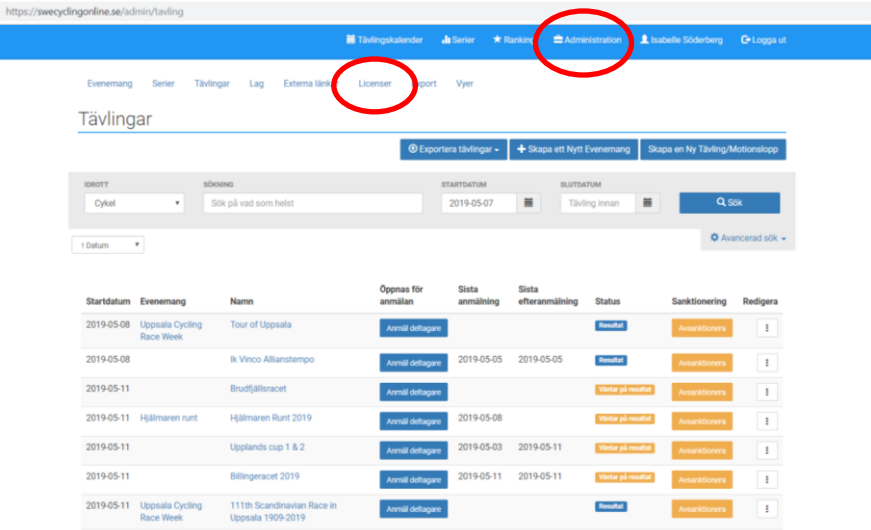

- **3.** På Licens sidan kan du väja att
	- Beställa Licenser
	- Exportera Licensinformation från dina medlemmar
- **4.** Klicka på **Beställ Licenser**

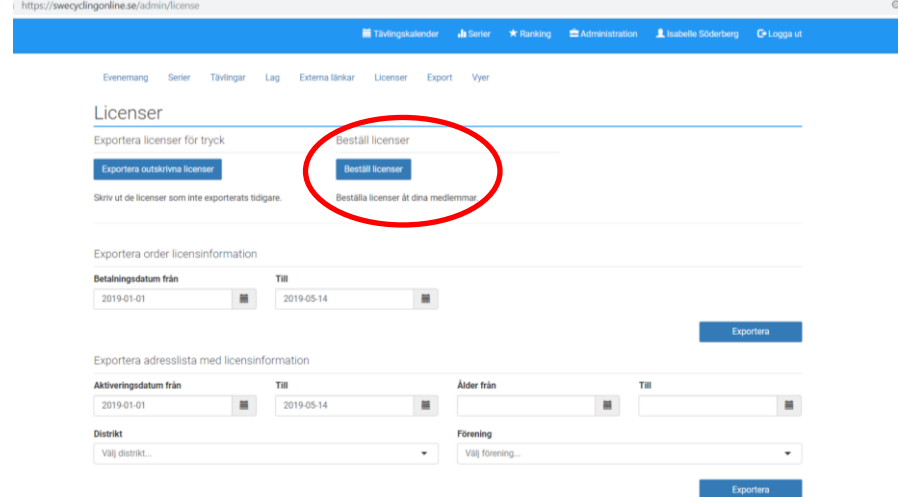

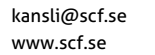

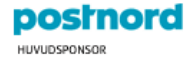

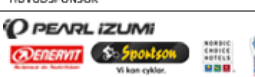

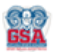

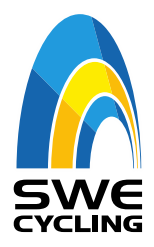

- **5. Välj Betalare** i rullistan.
- **6. Skriv in namnet** på den person som ni ansöker licens för.
- **7.** Klicka sedan på namnet i den gråa rutan.
- **8.** Klicka sedan på **Lägg till person**

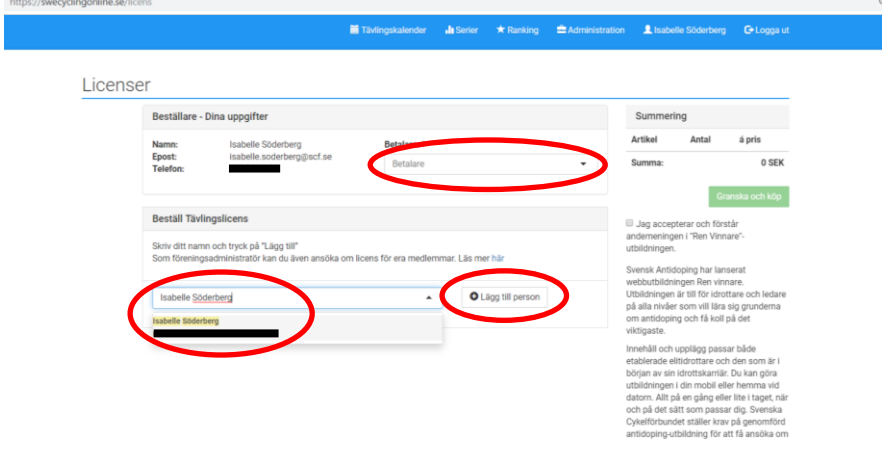

- **9.** Det kommer upp information om personen, den information som föreningen har i sitt medlemsregister.
- **10. Obligatoriskt är att fylla i information till anhörig.**
- **11.Välj huvudförening** och **grenar**
- **12.**Välj teamnamn ENDAST om du tillhör ett registrerat team, annars lämna TOMT!
- **13.**Karriärsnummer gäller endast BMX och tilldelas av grengrupp BMX, vid frågor kontakta **bmx@scf.se**

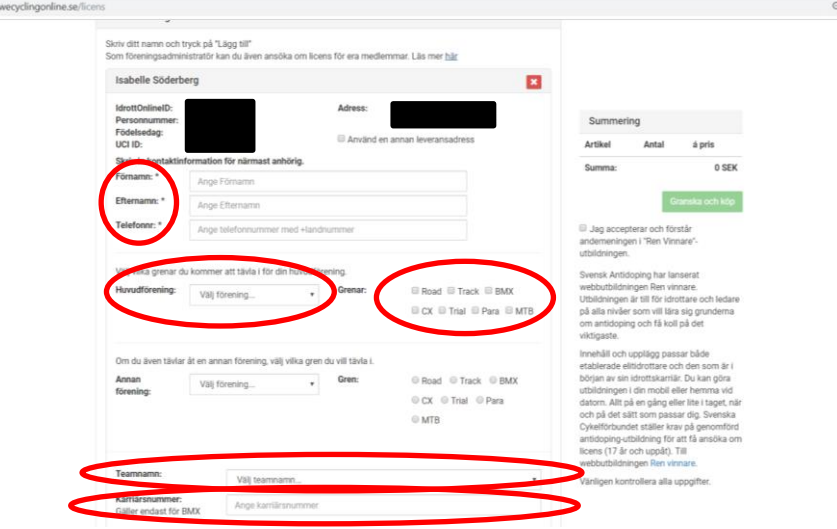

Svenska Cykelförbundet

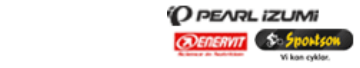

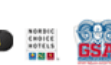

postnord **HUVUDSPONSOR** 

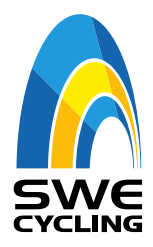

- **14.Välj licenstyp**. De alternativ som är låsta går inte att välja pga. kön eller ålder. Du kan välja Tävlingslicens och ledarlicens samtidigt.
- **15.Klicka i fysiskt kort** om du ska tävla internationellt. Det är inte obligatoriskt men stark rekommendation från SCF.
- **16. Obligatoriskt med foto vid köp av fysisk licens**
- **17.** Som föreningsadministratör och vid licensköp var noga med att era **medlemmar över 17 år har genomfört antidopingutbildningen!**
- **18.**Klicka på **Granska ock köp**

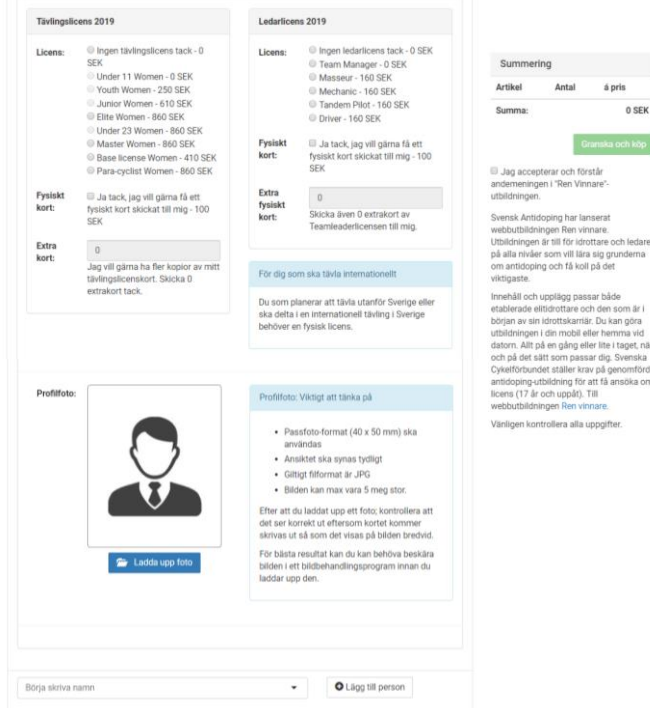

Svenska Cykelförbundet

Telefon: +46 8 699 60 00 kansli@scf.se

www.scf.se

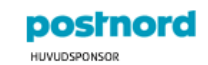

<sup>(</sup>O PENRL IZUMI

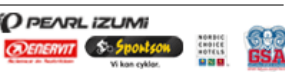

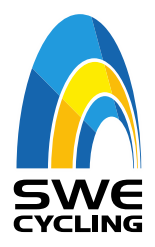

- **19.**Om något saknas kommer det komma upp en röd ruta som talar om vad som behöver korrigeras.
- **20.**Klicka sedan på **Granska och köp** igen

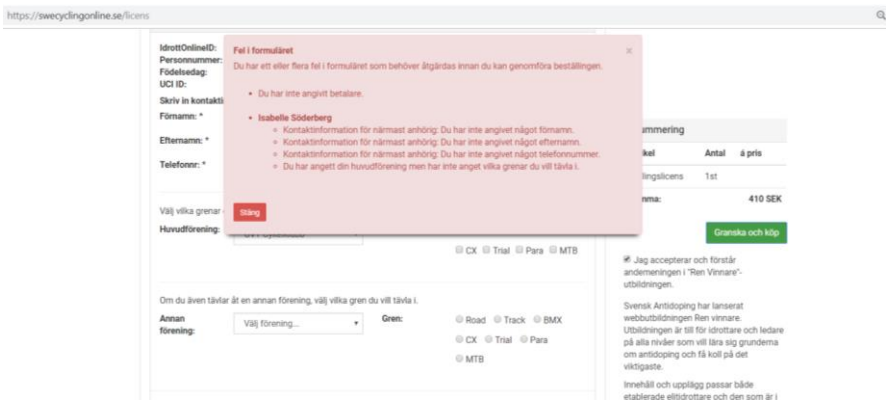

**21.**Granska köpet och **kryssa i rutan för godkända köpevillkoren** längst ner. **22.**Klicka sedan på **Köp**

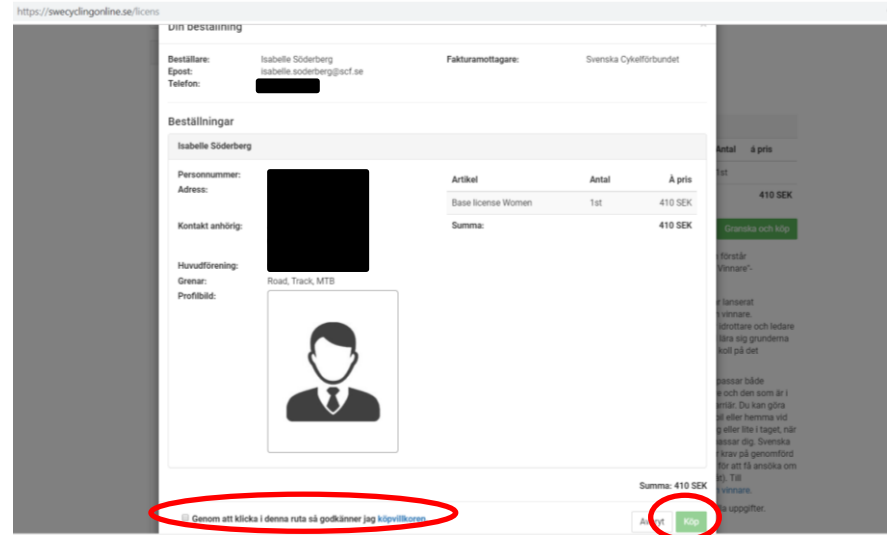

#### Uppdaterad maj 2019

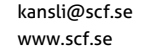

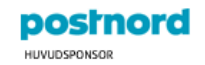

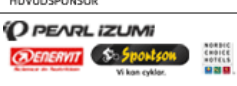

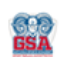

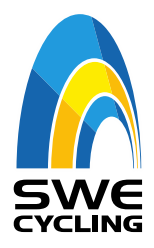

- **23.**Avslutningsvis kommer ni till en sida där ni kan välja **Faktura** eller **Kortbetalning. Blåmarkera den ni avser att välja, backa inte i systemet då finns det risk för dubbelbetalning/dubbelfakturering.**
	- Faktura: Licensen aktiveras inte förens fakturan är betald. Dvs att detta är en längre process innan licensen syns på personen profilsida i SCOL.
	- Kortbetalning: Licensen aktiveras direkt och syns på personens profilsida i SCOL. Kvitto för kortbetalningen blir att licens aktiveras och köpregistreringen under "mina köp".

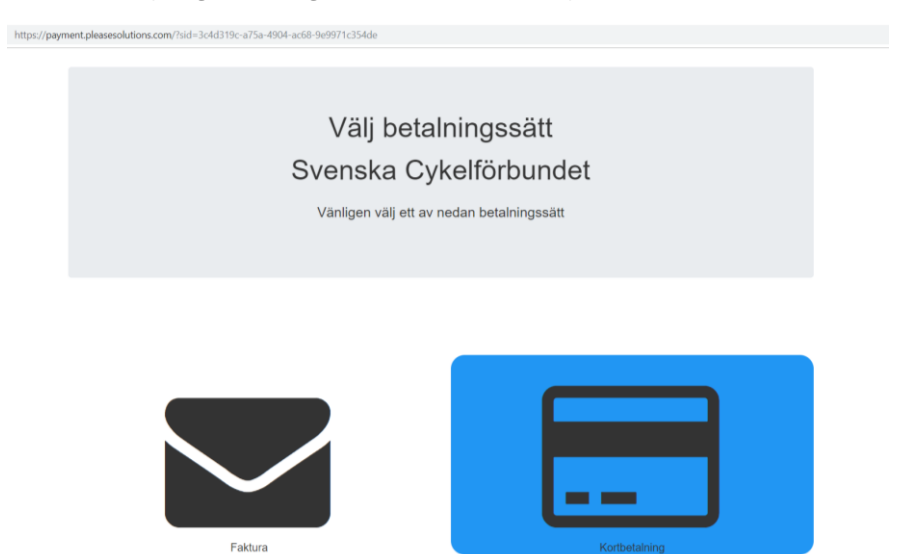

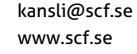

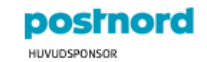

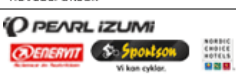

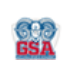